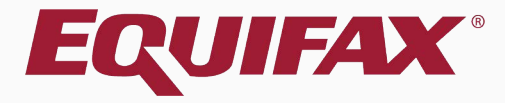

# **Guardian I-9 Electronic Section 3**

## <span id="page-1-0"></span>Table of Contents

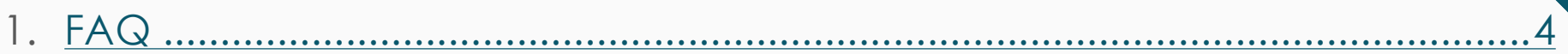

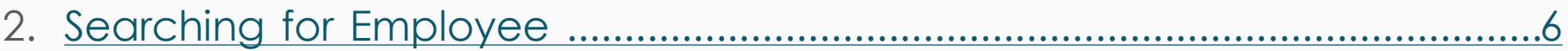

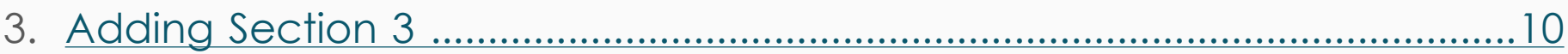

- 4. Document Retention [.........................................................................................19](#page-18-0)
- 5. Signing Section 3 [................................................................................................25](#page-24-0)
- 6. Editing Section 3 [.................................................................................................28](#page-27-0)

## Table of Contents

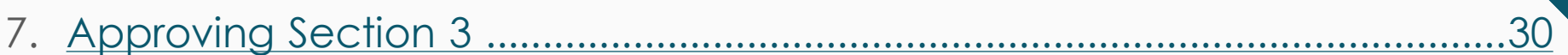

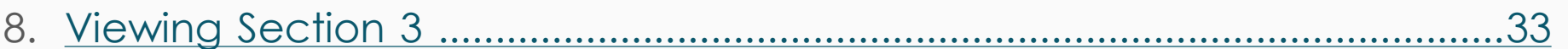

## <span id="page-3-0"></span>**FAQ**

### ➢ **When is Section 3 used?**

In general, I-9 Section 3 is used to document work authorization reverification and/or an employee rehire, as well as employee name changes. Users should defer to their organization's policy regarding Section 3 usage.

## ➢ **Can Section 3 be completed for all types of I-9s?**

Yes, Section 3's can be completed for all I-9 types (Archival Paper I-9, New Hire Paper, and Electronic). Section 3's added to approved I-9's will be Electronic Section 3's of the current Form I-9 version.

**[Table of Contents](#page-1-0)**

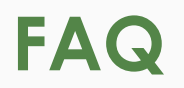

### ➢ **When can I add Section 3 to an I-9?**

A completed and approved I-9 (Section 1 and 2 data) must first exist before Guardian provides the option to add an electronic Section 3.

### ➢ **How is the electronic Section 3 represented?**

Each Section 3 appears on its own I-9 form. For the 2013 and 2016 form versions (in which the form is 2 pages), page 2 of the I-9 (that includes Section 3) is included in the I-9 PDF.

## ➢ **Can more than one Section 3 be added to an I-9?**

Yes, Guardian does not limit the number of Section 3s per I-9 record.

**[Table of Contents](#page-1-0)**

## <span id="page-5-0"></span>**Searching for Employee** To add a **Section 3** first search for

E-Verify

Employee  $\rightarrow$ 

the employee. The **Top Pending Re-Verifications** dashboard panel is useful in monitoring employees that will need to be re-verified.

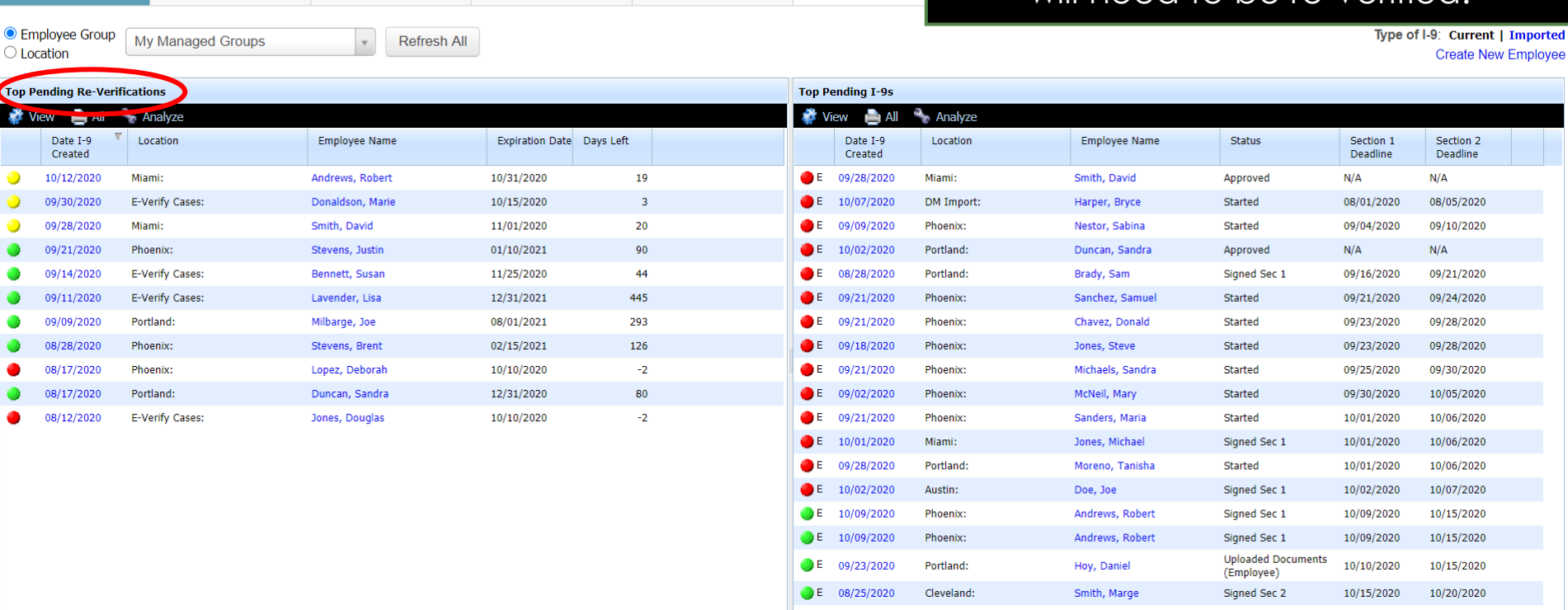

Reports

**[Table of Contents](#page-1-0)**

**Guardian** 

Start I-9

**Dashboard** 

## **Searching for Employee The panel displays the**

**Expiration Date** of the employee's work authorization, as well as the number of **Days Left** until it expires.

Type of I-9: Current | Imported

**Create New Employee** 

### **Guardian**

**Top Pe** ₩.V

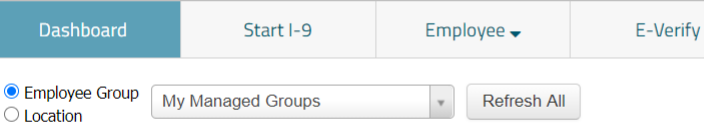

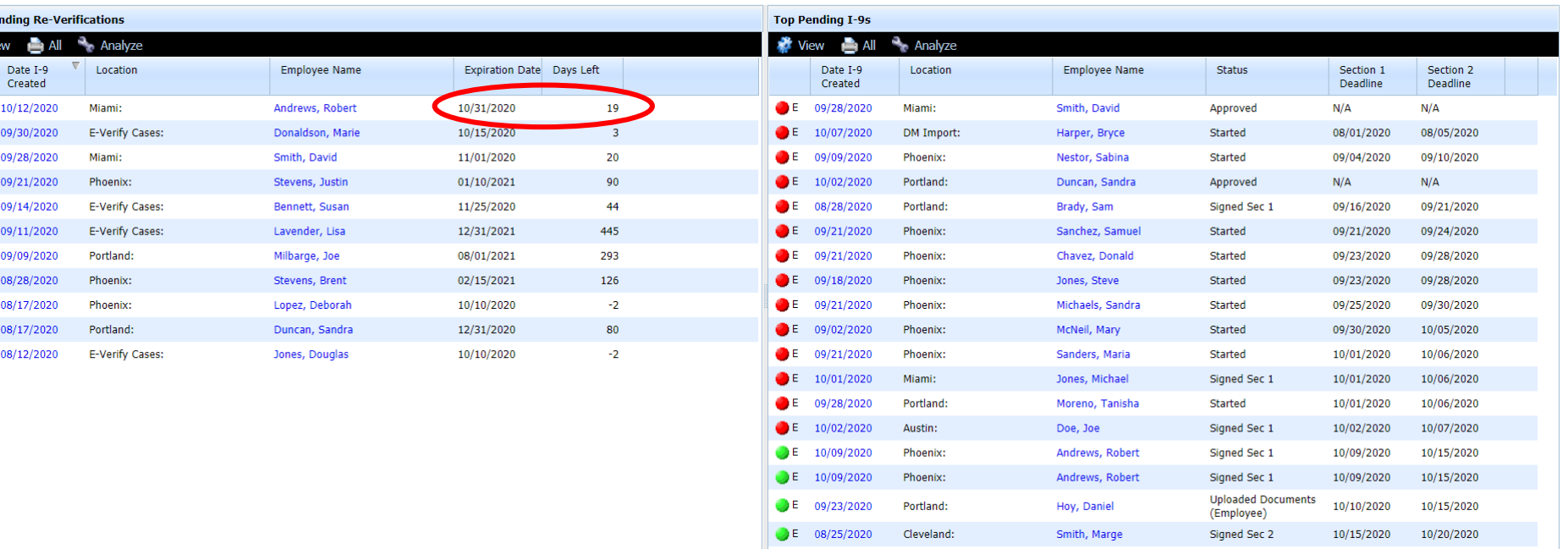

Reports

**[Table of Contents](#page-1-0)**

## **Searching for Employee** Click the Date I-9 Created to open

## the employee's I-9.

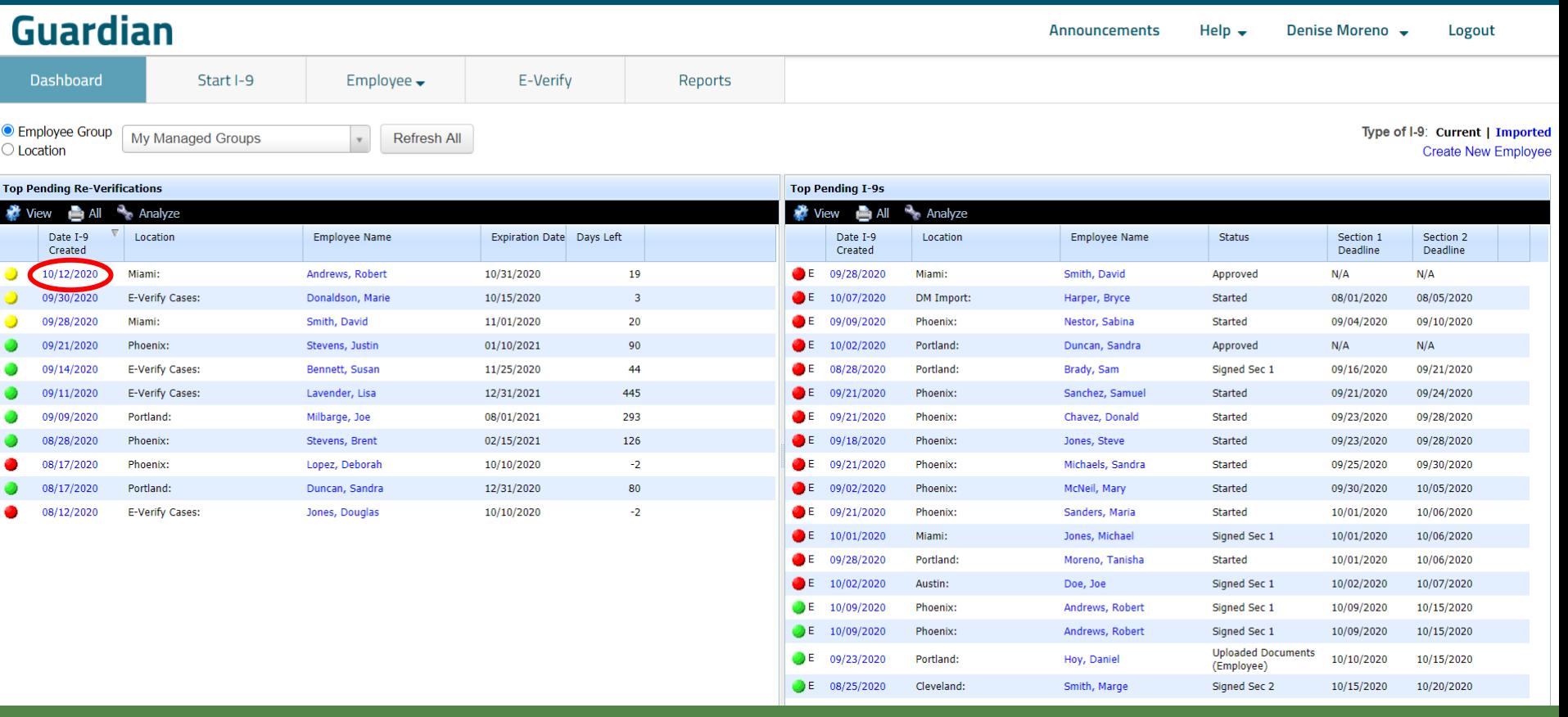

**[Table of Contents](#page-1-0)**

## **Searching for Employee** Alternatively, search for the Employee **Search in the Employee**

## from the **Employees** tab at the top navigation bar and open their I-9.

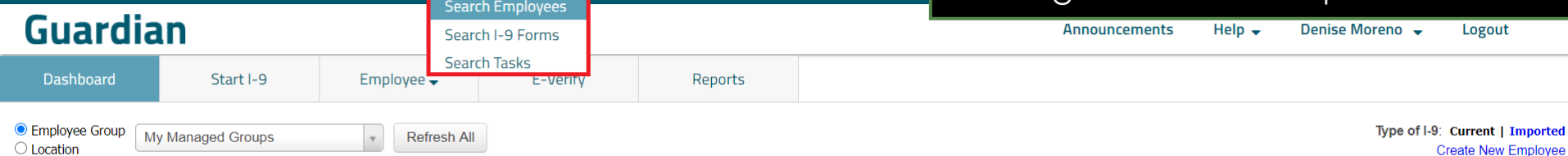

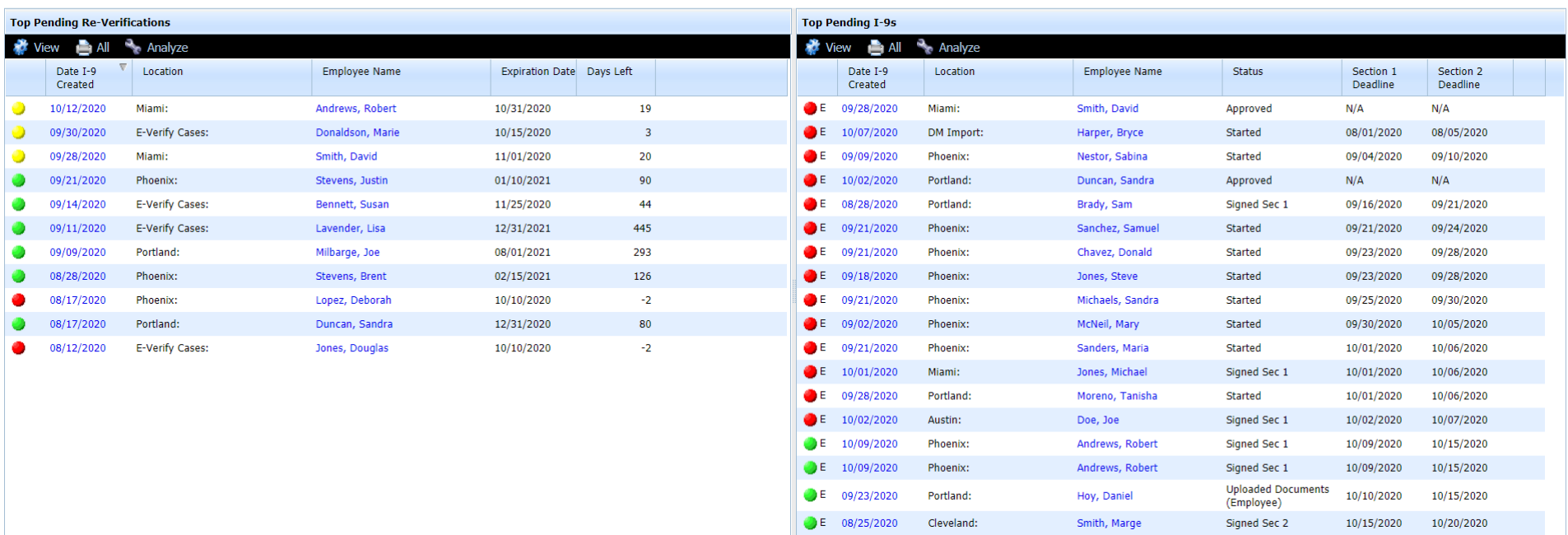

**[Table of Contents](#page-1-0)**

**Adding Section 3** From the **Details** tab scroll down<br>and click the **Add Section 3** buttor and click the **Add Section 3** button.

<span id="page-9-0"></span>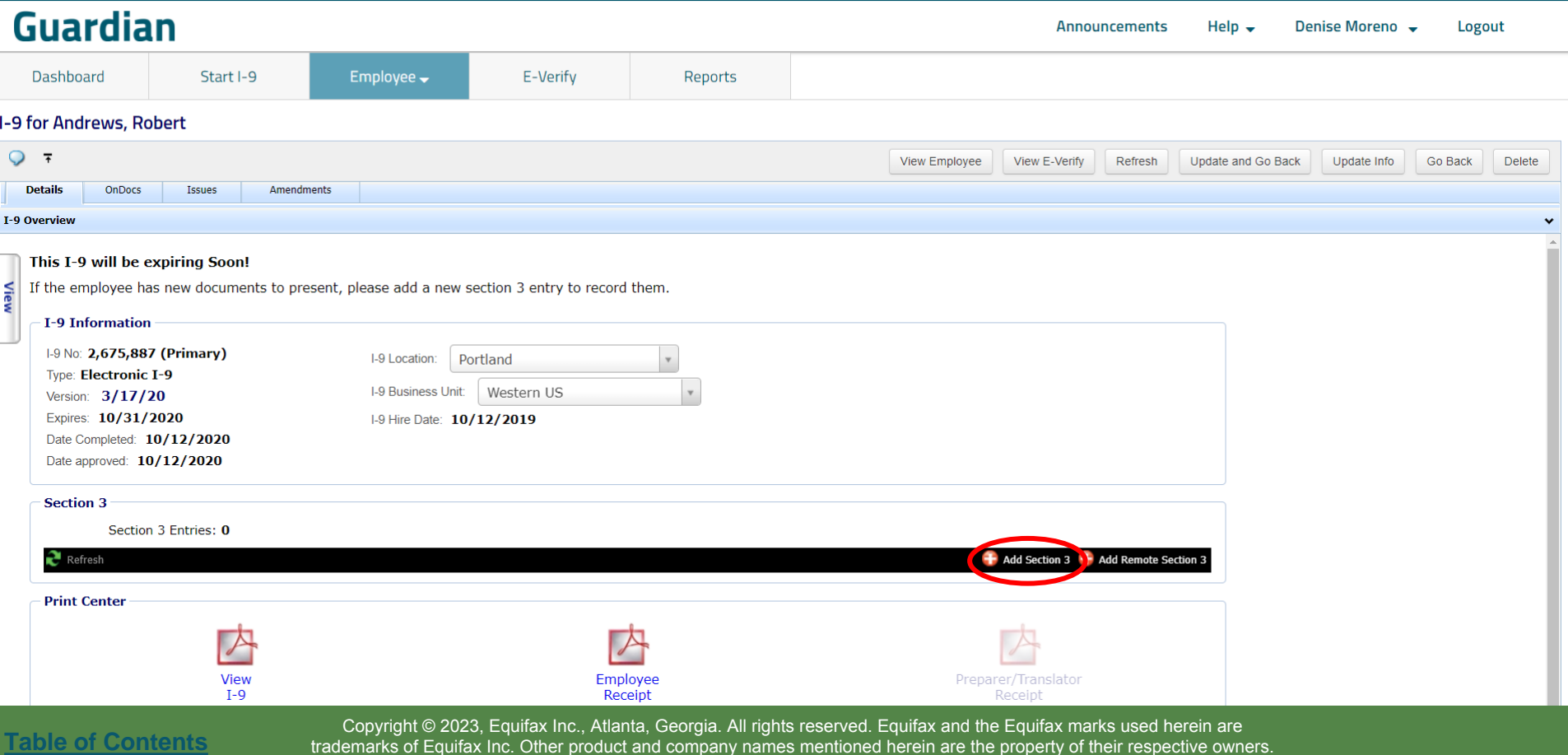

## **Adding Section 3** Specify the reason for the Specify the reason for the Specify the reason for the Specify the reason for the Specify the reason for the Specify the reason for the Specify the reason for the Specify the re

## Section 3 update.

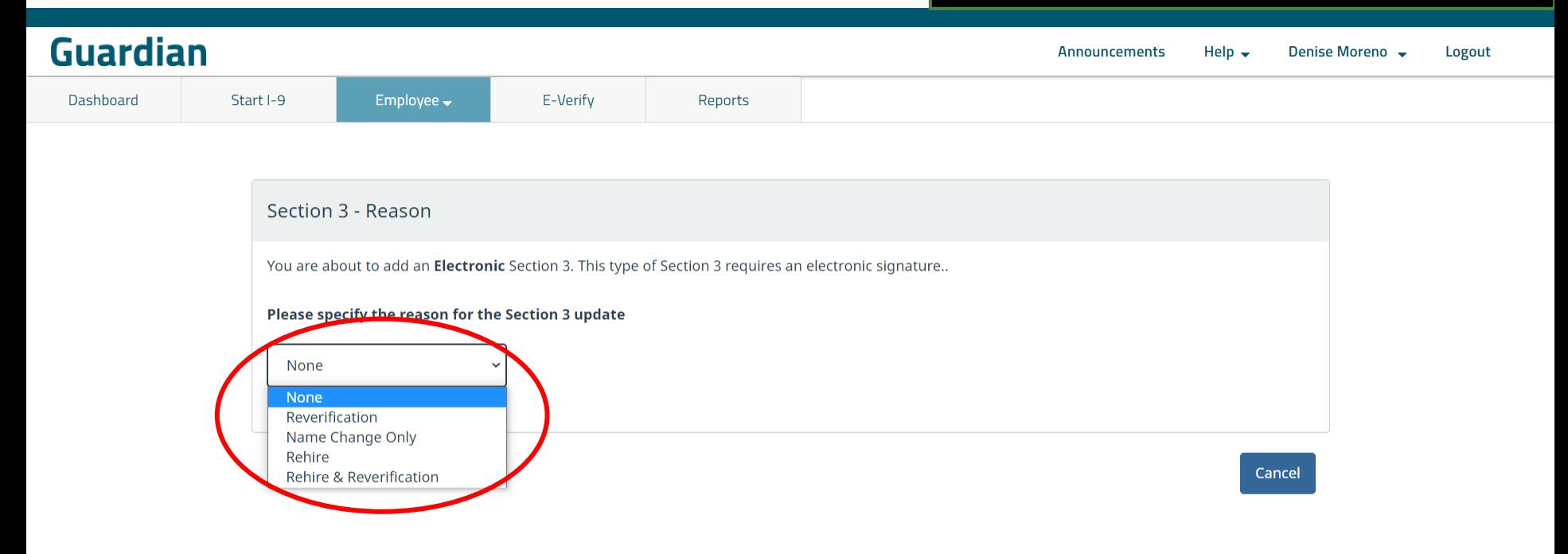

**[Table of Contents](#page-1-0)**

### **Guardian**

**Dashboard** Start I-9

Employee  $\rightarrow$ 

Reports

E-Verify

**Adding Section 3** If selecting **Rehire** or **Rehire & Reverification**, ensure the employee has been terminated and re-hired from their **Job Details**  tab, prior to adding Section 3.

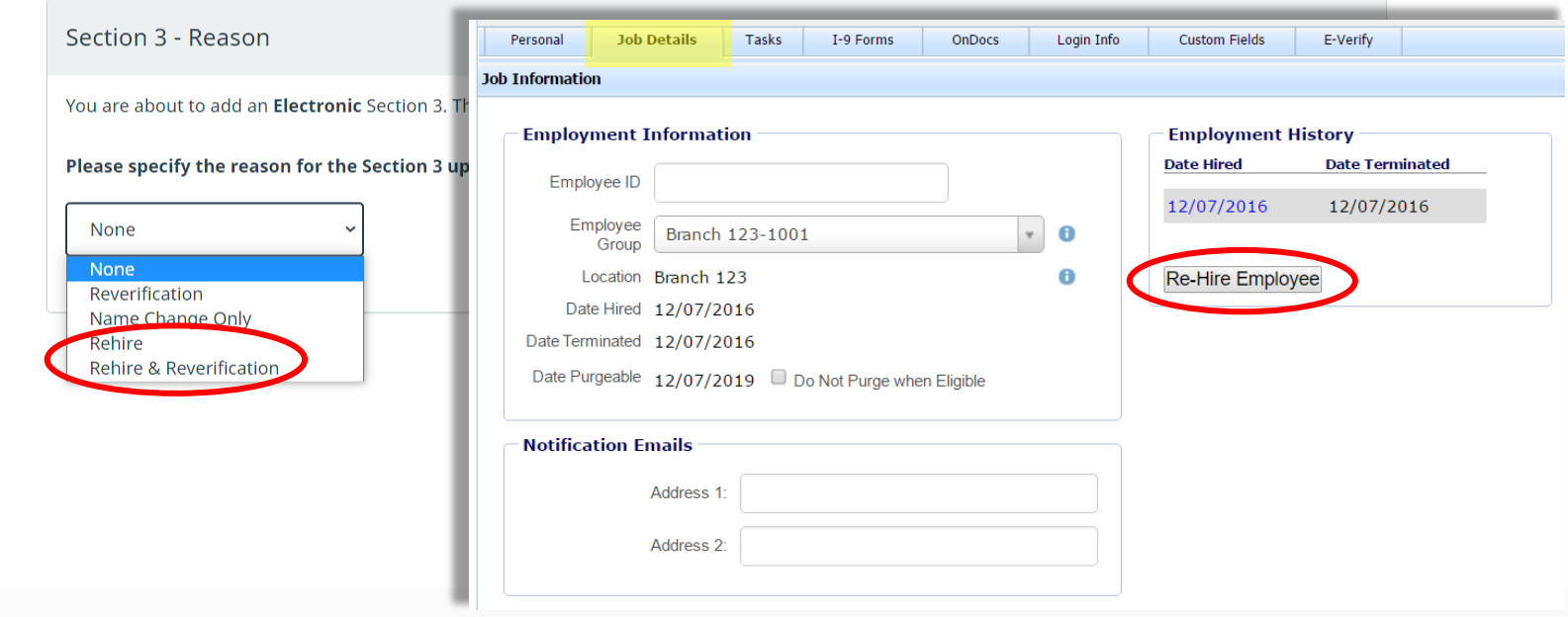

**[Table of Contents](#page-1-0)**

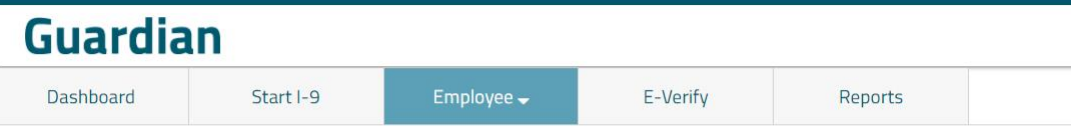

**Adding Section 3** Rehires may be subject to E-Verify. If it is determined that the rehire must be submitted to **E-Verify**, click **Create New I-9**, instead of adding a Section 3.

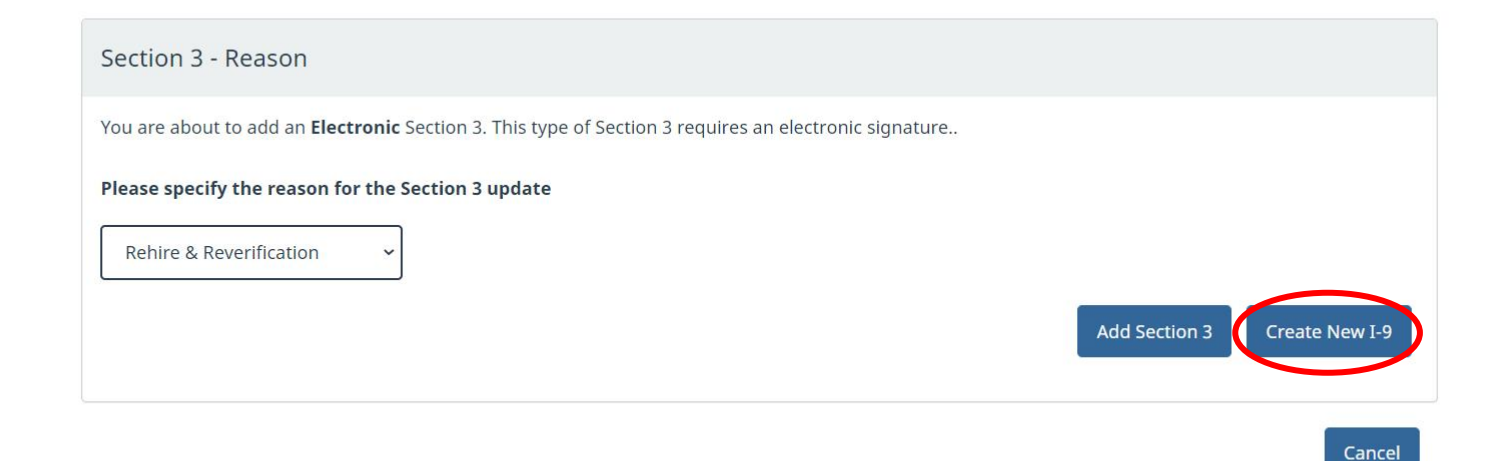

**[Table of Contents](#page-1-0)**

### **Adding Section 3** After specifying the reason, click Add Section 3. **Add Section 3**.

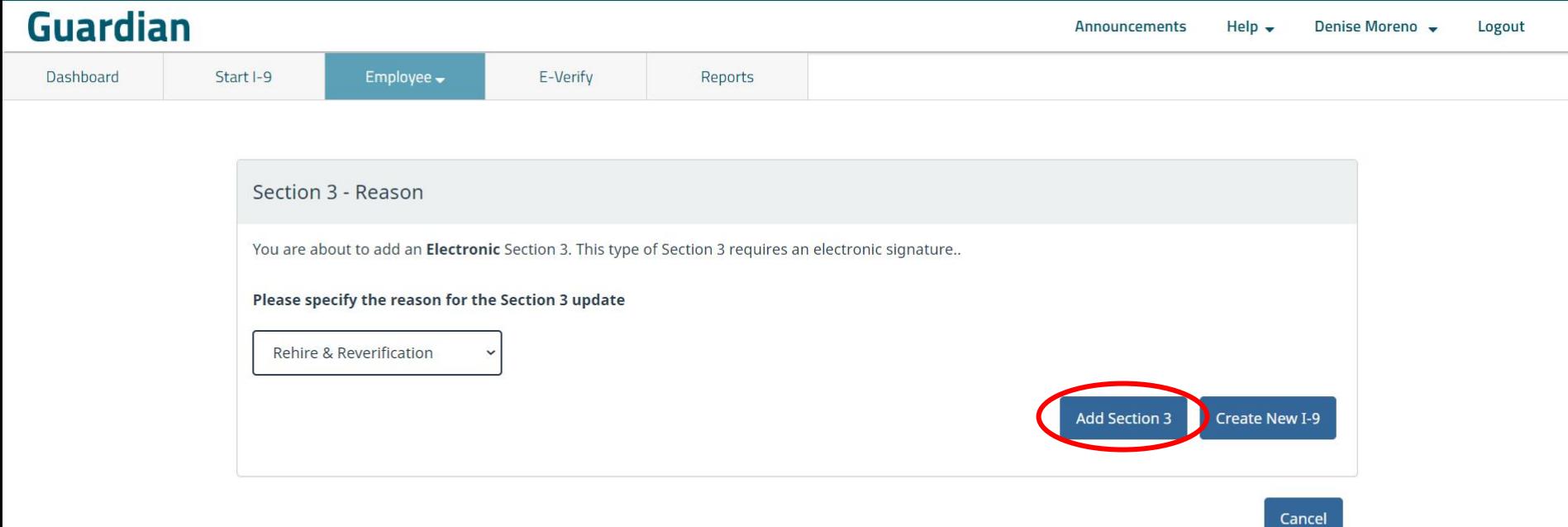

**Guardian** 

Section 3 - (Rehire & Reverification)

Dashboard Start I-9

Employee $\rightarrow$ 

E-Verify

Reports

**Adding Section 3** Enter the information into Section 3. The yellow required fields will vary depending on the reason selected for the Section 3 update.

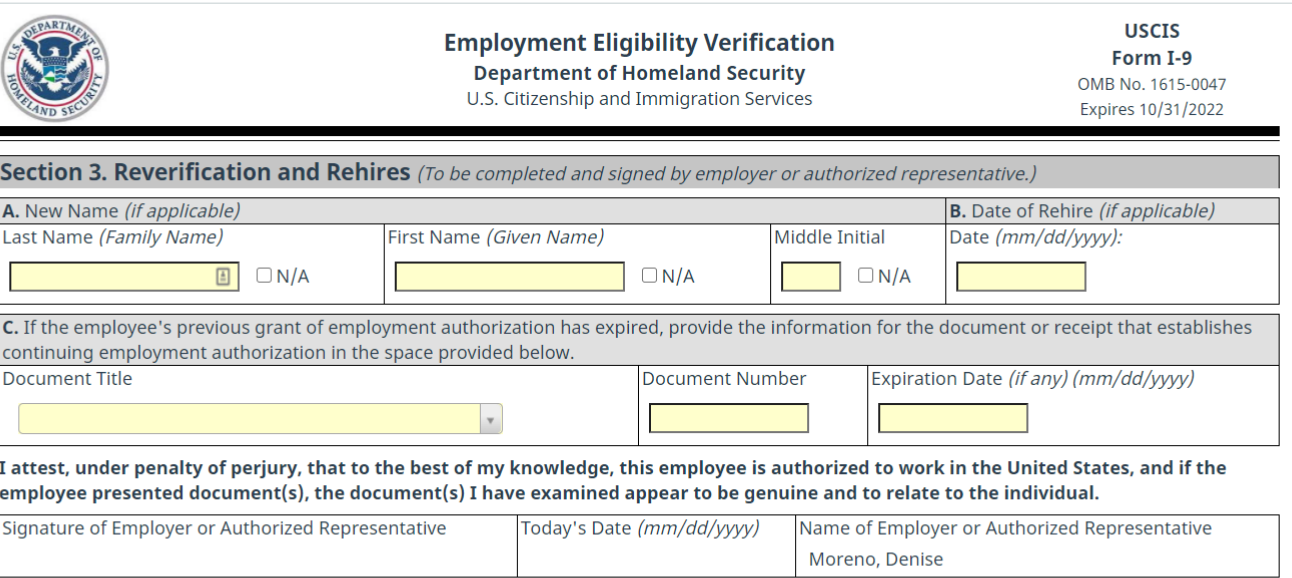

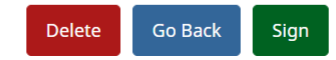

**[Table of Contents](#page-1-0)**

**Guardian** 

Dashboard

Start I-9 Employee $\rightarrow$ E-Verify Reports

Section 3 - (Rehire & Reverification)

**Adding Section 3** Enter only those name fields that **Adding Section 3** have changed. Enter **N/A**, either manually or by using the provided checkboxes, for the name portions that remain unchanged.

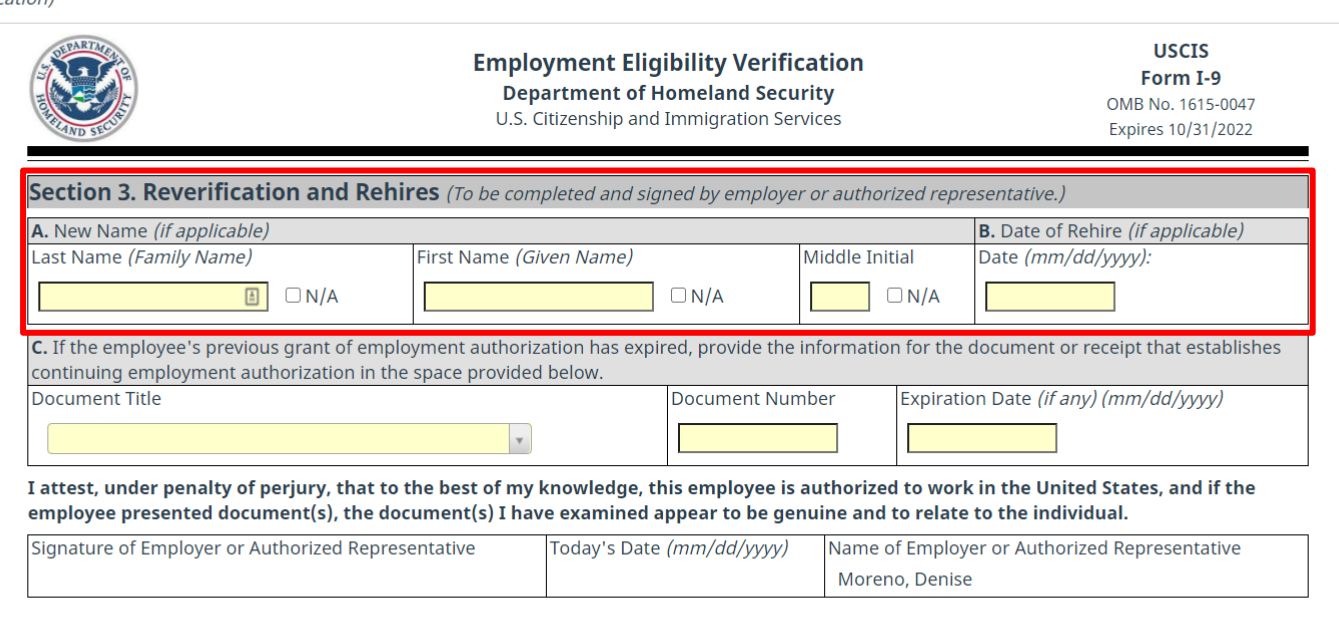

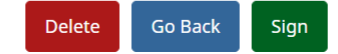

**[Table of Contents](#page-1-0)**

**Adding Section 3 Date of Rehire** is required if one of the **Rehire** reasons was selected for the Section 3 update.

### **Guardian**

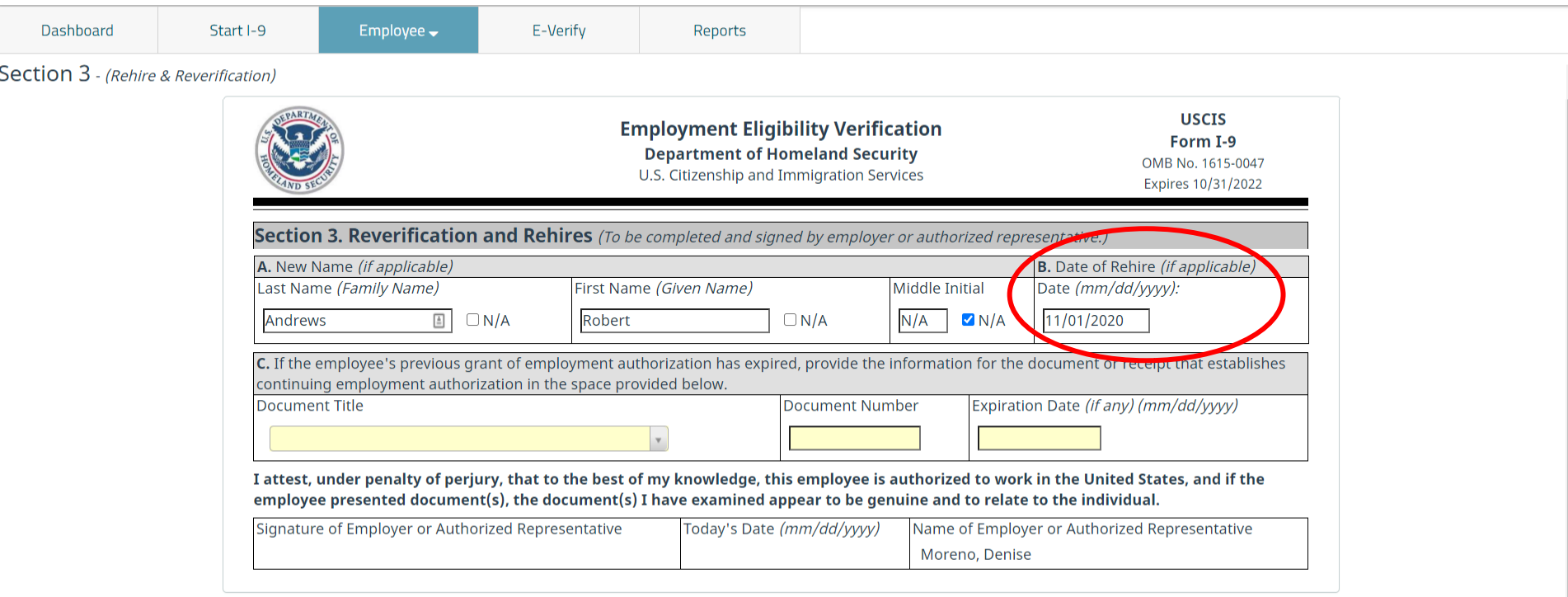

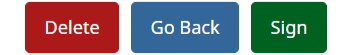

**Guardian** 

**Adding Section 3** Document information is required if one of the **Reverification** reasons was selected for the Section 3 update.

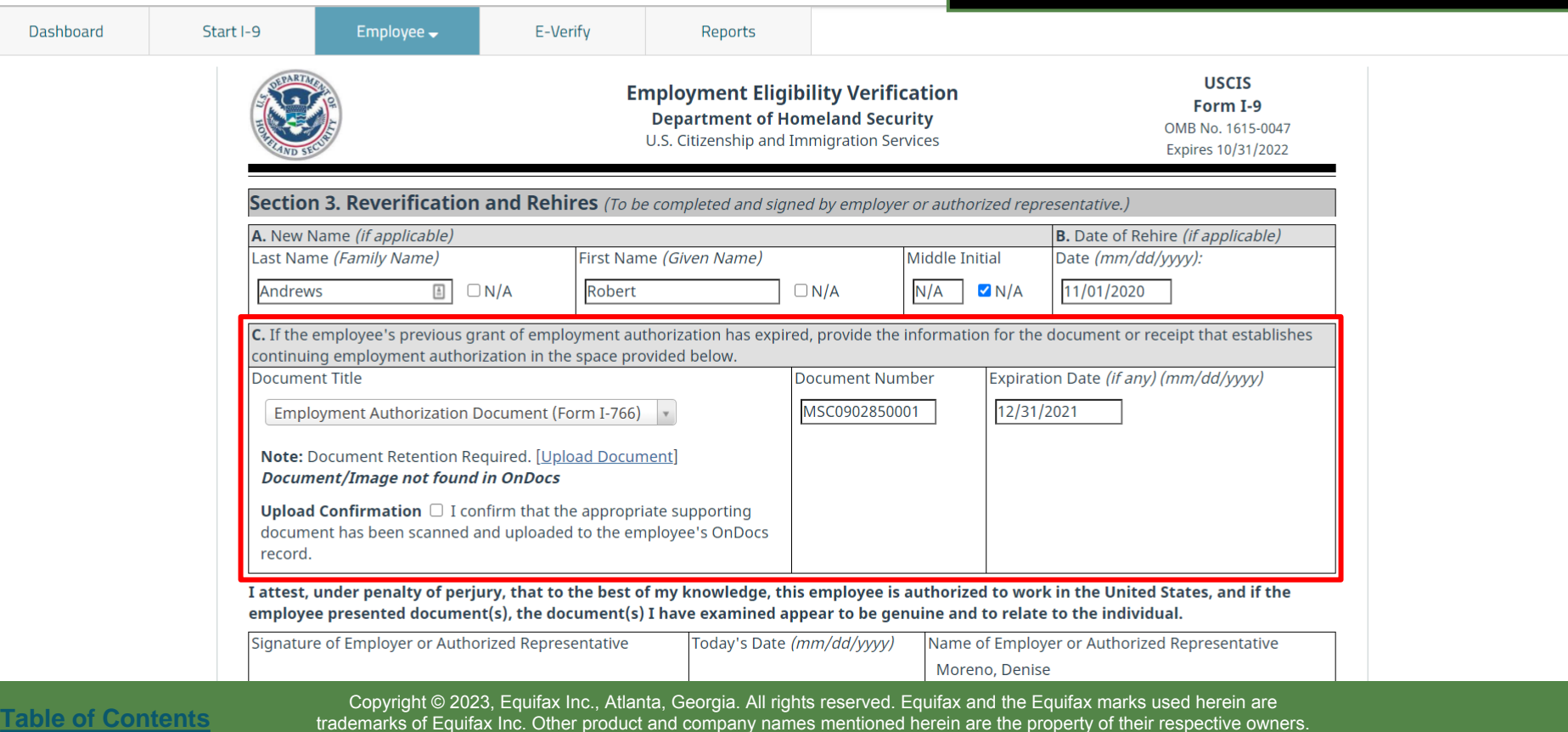

### **Document Retention** If document retention is required, click **Upload Document** to retain a copy.

**Denise Moreno** 

Logout

Field <del>c</del>

Announcements

### <span id="page-18-0"></span>**Guardian**

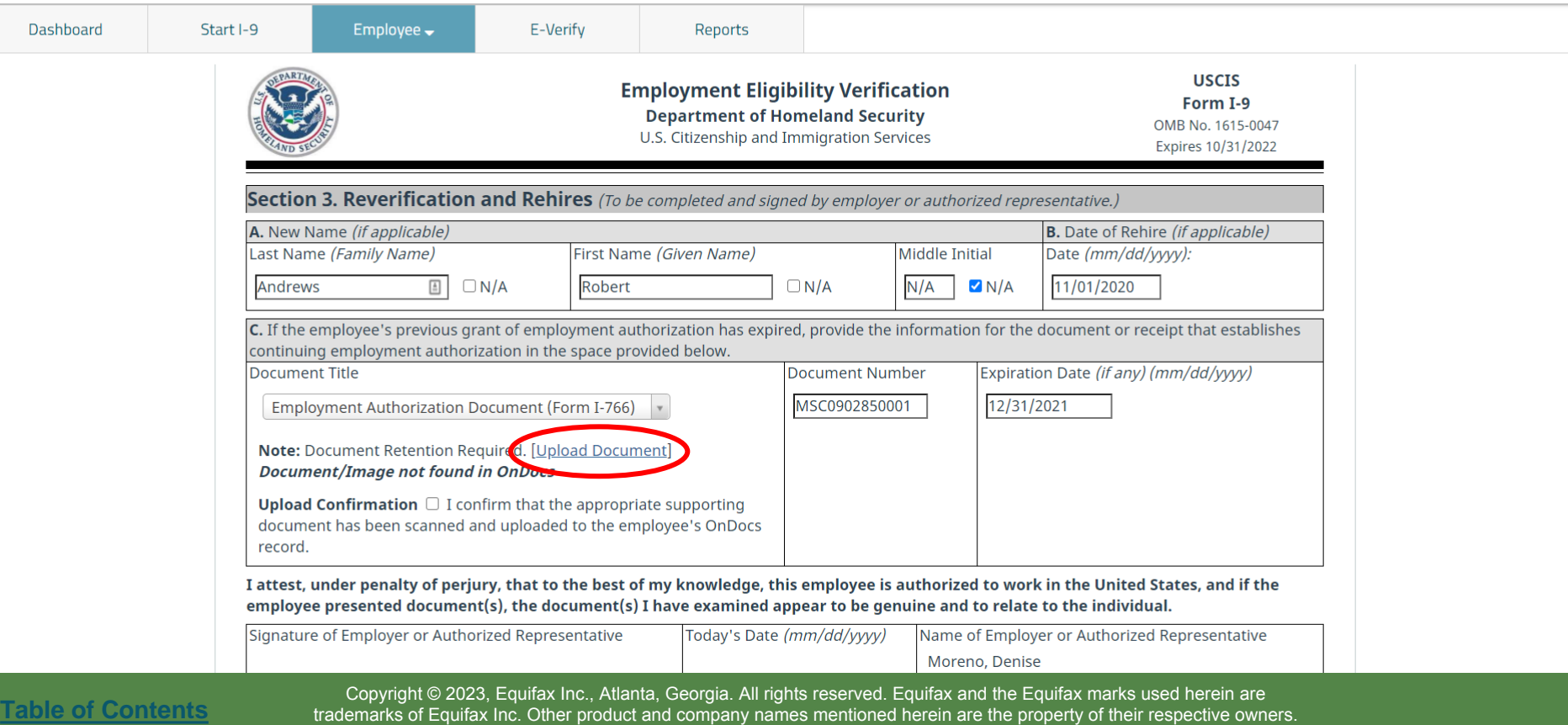

## **Document Retention** Click the **Select File** button.

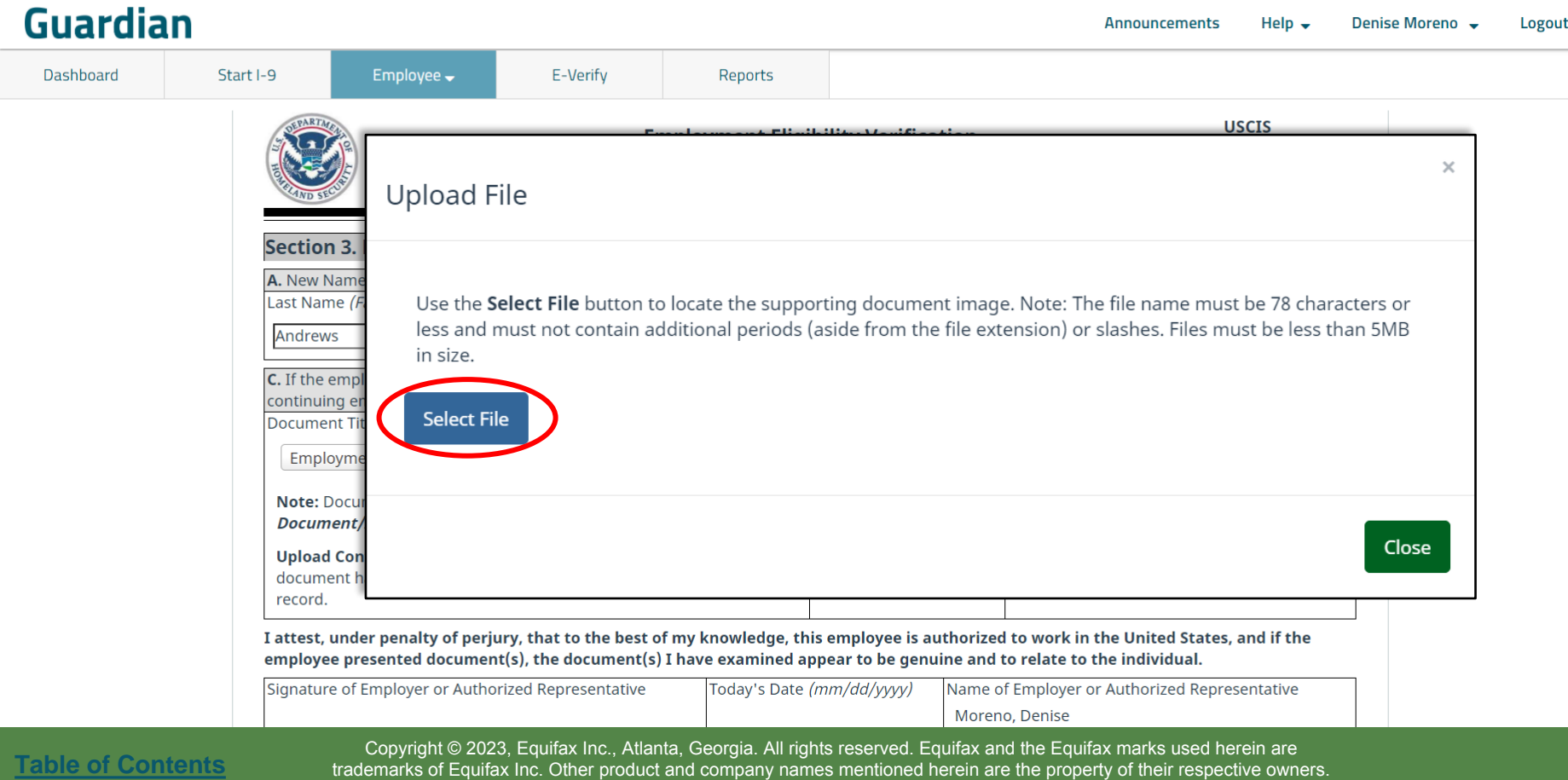

### **Document Retention** Browse to and select the desired file, then click **Open**.

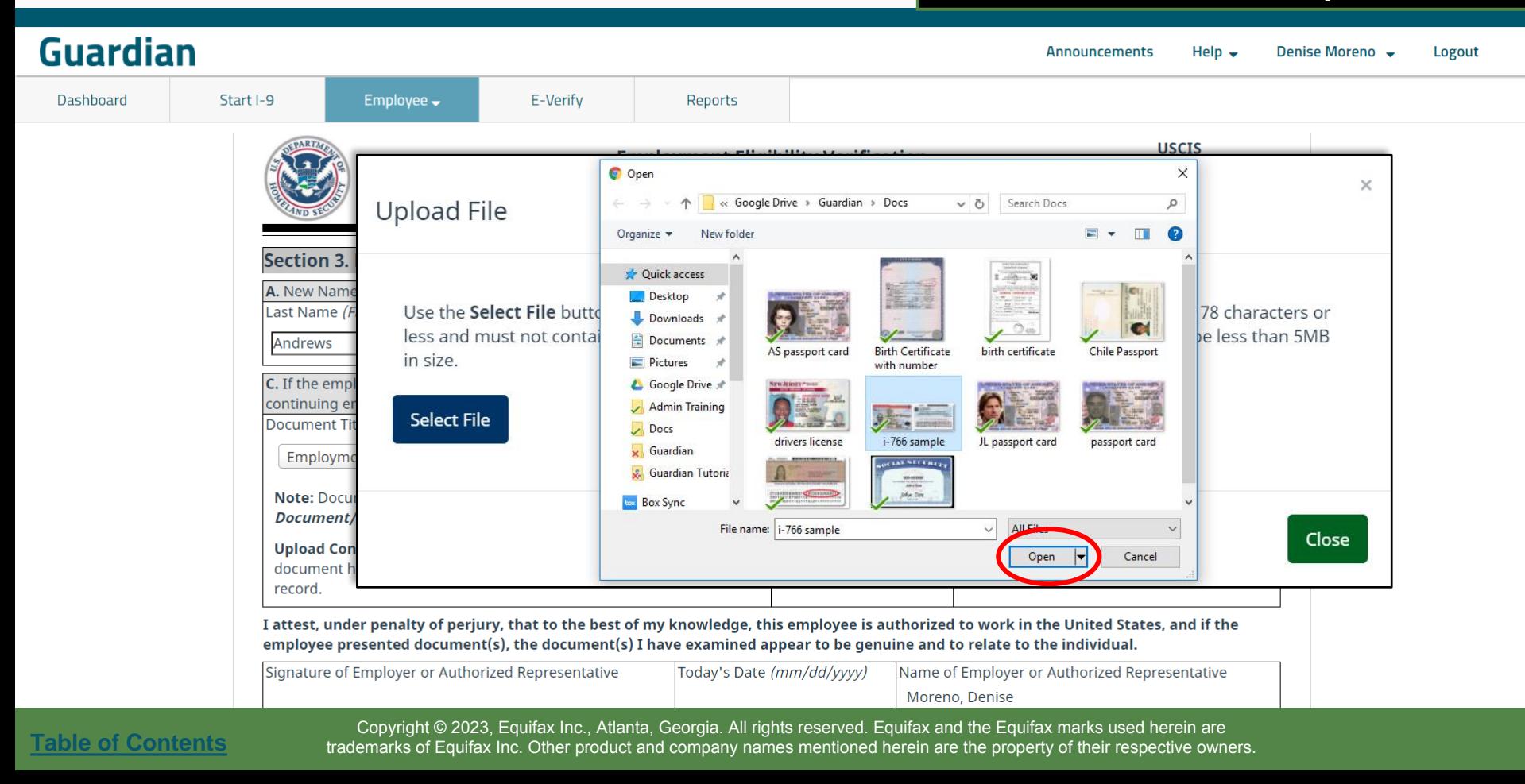

## **Document Retention**<br> **Repeat the previous two steps to**<br> **Repeat the previous two steps to**

**[Table of Contents](#page-1-0)**

Dashboard

add additional files, if needed. When done click the **Upload** button.

 $\times$ 

Close

### **Guardian** Start I-9 Employee  $\rightarrow$ E-Verify Reports **USCIS Upload File Section 3.** A. New Nam Last Name ( Use the Select File button to locate the supporting document image. Note: The file name must be 78 characters or less and must not contain additional periods (aside from the file extension) or slashes. Files must be less than 5MB Andrews in size. C. If the emp continuing e **Select File** i-766 sample.jpg **Document T** Employm Upload **Note: Docul Document Upload Con** document record. I attest, und employee presented document(s), the document(s) I have examined appear to be genuine and to relate to the individual. Signature of Employer or Authorized Representative Today's Date (mm/dd/yyyy) Name of Employer or Authorized Representative Moreno, Denise

### **Document Retention** Click the **Close** button once all files have been successfully uploaded.

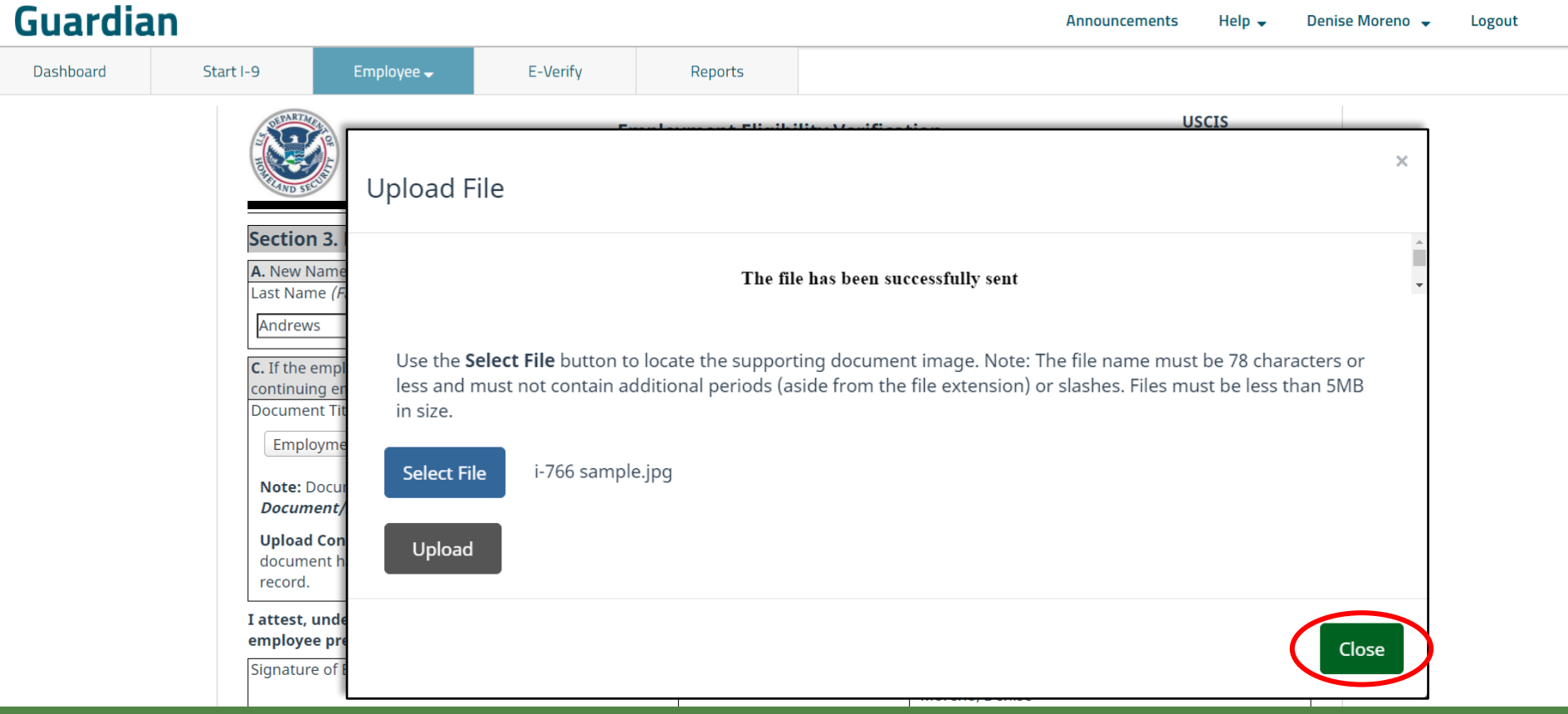

**[Table of Contents](#page-1-0)**

### **Document Retention**<br> **Document Retention**<br> **Click the Upload Confirm all required** checkbox to confirm all required documents have been retained.

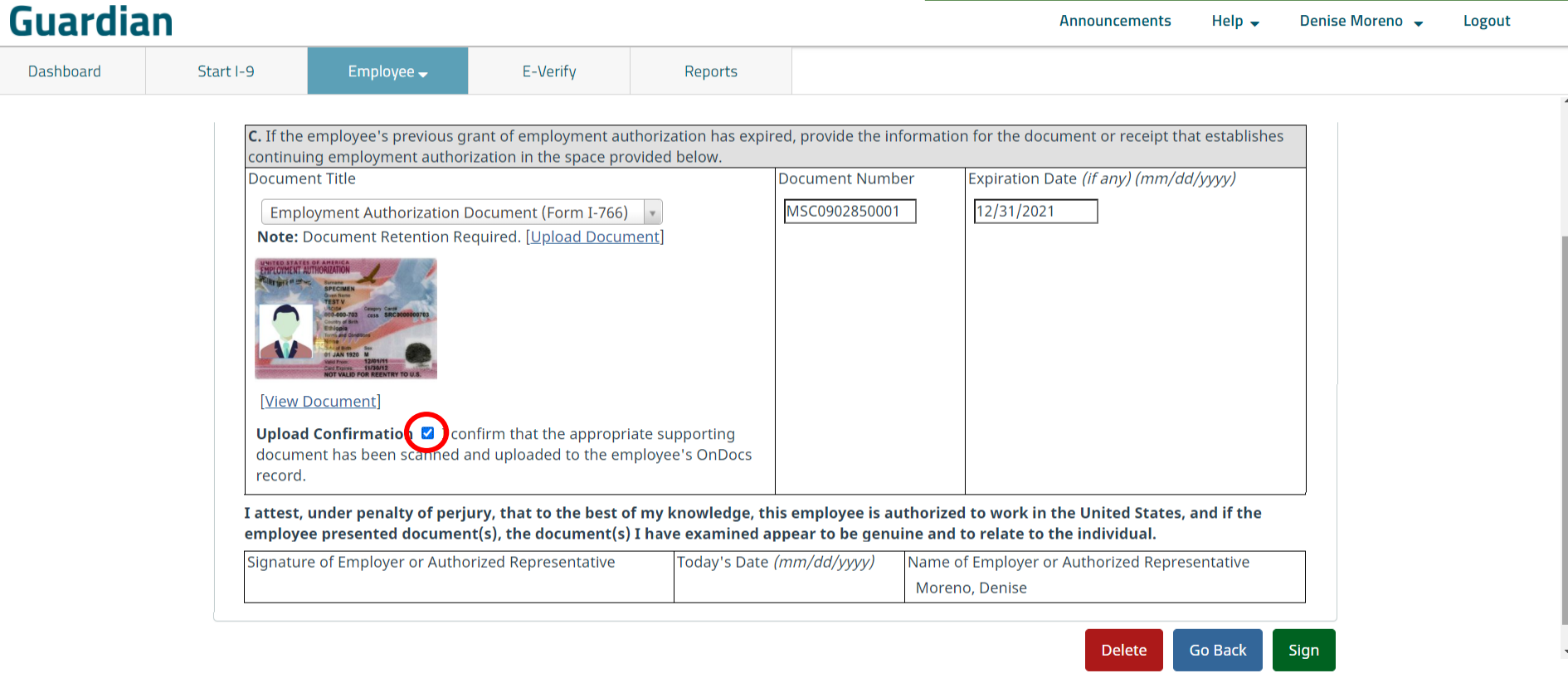

### **Signing Section 3** Click the **Sign** button once Section 3 has been completed. 3 has been completed.

<span id="page-24-0"></span>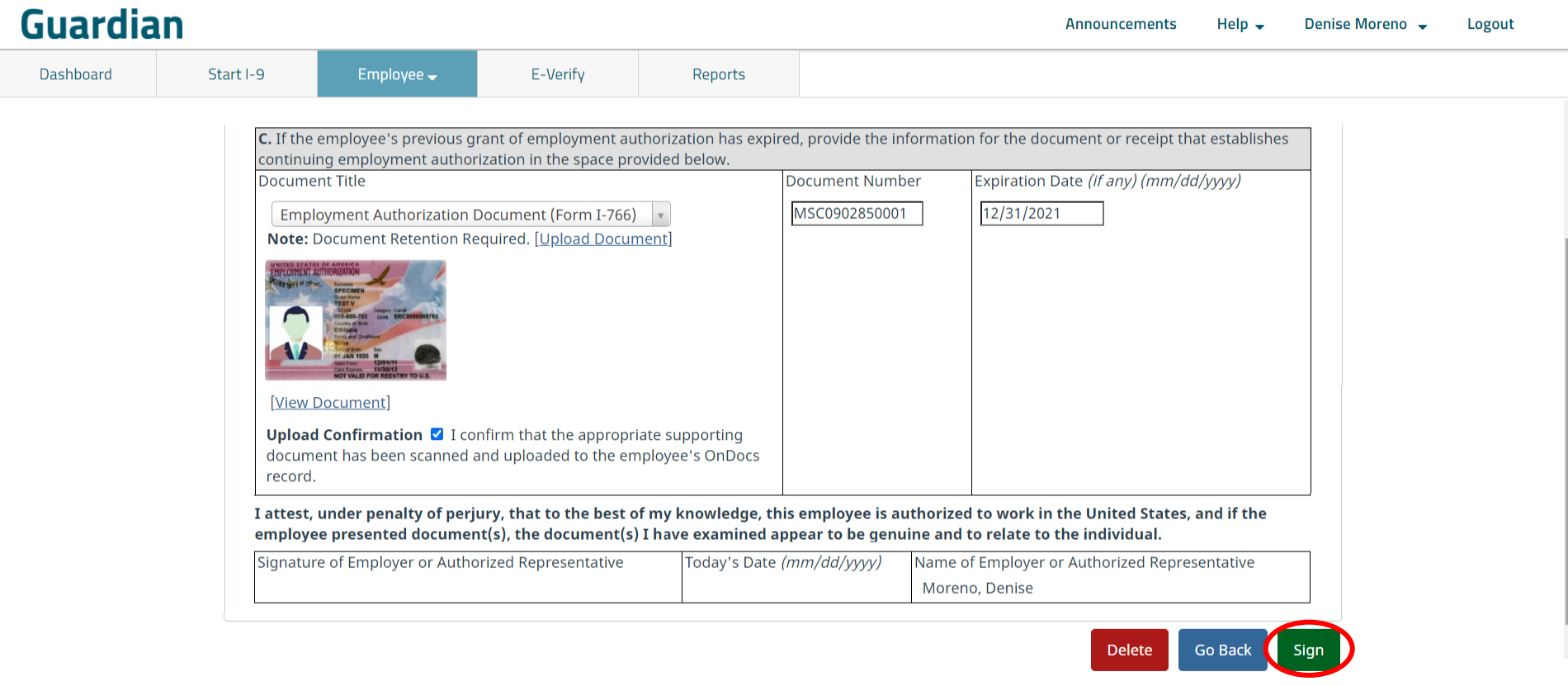

**Signing Section 3** Accept the agreement by clicking **Section 3** the **I Accept** checkbox and enter the **I Accept** checkbox and enter your signing credentials in the **Password** field.

### **Guardian**

Dashboard

Start I-9 Employee  $\rightarrow$ E-Verify Reports recora. I attest, under penalty of perjury, that to the best of my knowledge, this employee is authorized to work in the United States, and if the employee presented document(s), the document(s) I have examined appear to be genuine and to relate to the individual. Signature of Emplover or Authorized Representative Today's Date (mm/dd/vvvv) Name of Emplover or Authorized Representative Moreno, Denise **Electronic Signature** The person who physically examines the employee's original document(s) and completes this Section 3 must electronically sign as indicated below. By signing Section 3 of this Form I-9, you attest under penalty of perjury that you have physically examined the documents presented by the employee, the document(s) reasonably appear to be genuine and relate to the employee named, and that to the best of your knowledge the employee is authorized to work in the United States. Please read the following statement, select "I Accept" to acknowledge your agreement, and enter your Password/SSO ID to electronically sign this section 3: I consent to provide an electronic signature in connection with this Form I-9 and understand that by clicking on "I Accept", typing my system Password/SSO ID below and clicking the "Electronically Sign" button, that I am electronically signing this Form I-9. I understand that my electronic signature will be binding as though I had physically signed this document. I Accept **M Electronically Sign** Password: ............

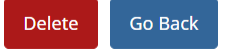

**[Table of Contents](#page-1-0)**

## **Signing Section 3** Click the **Electronically Sign** button.

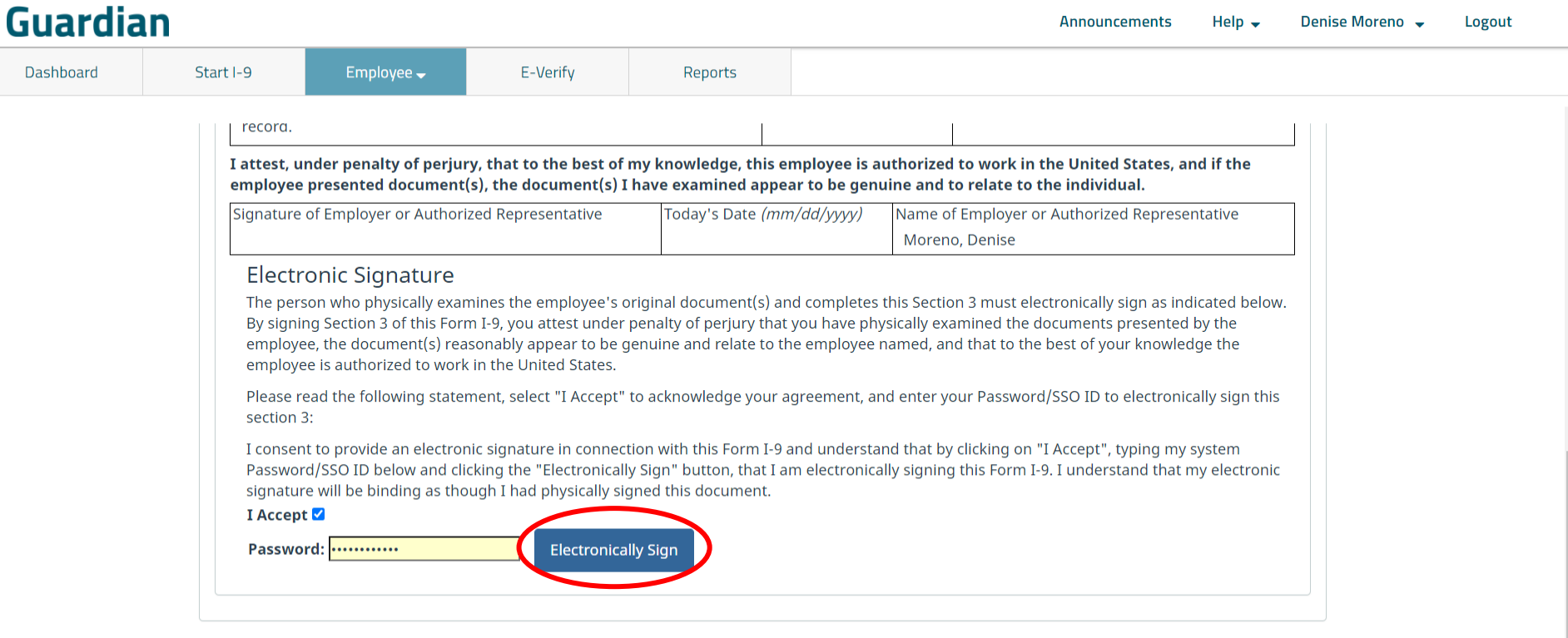

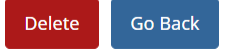

E-Verify

Employee $\rightarrow$ 

**Editing Section 3** A signed Section 3 can be **A signed Section 3 can be** a signed Section 3 can be edited prior to being approved. If an edit needs to be made, click the **Created** date to reopen the Section 3.

### **I-9 for Andrews, Robert**

Start I-9

Dashboard

<span id="page-27-0"></span>**Guardian** 

**[Table of Contents](#page-1-0)**

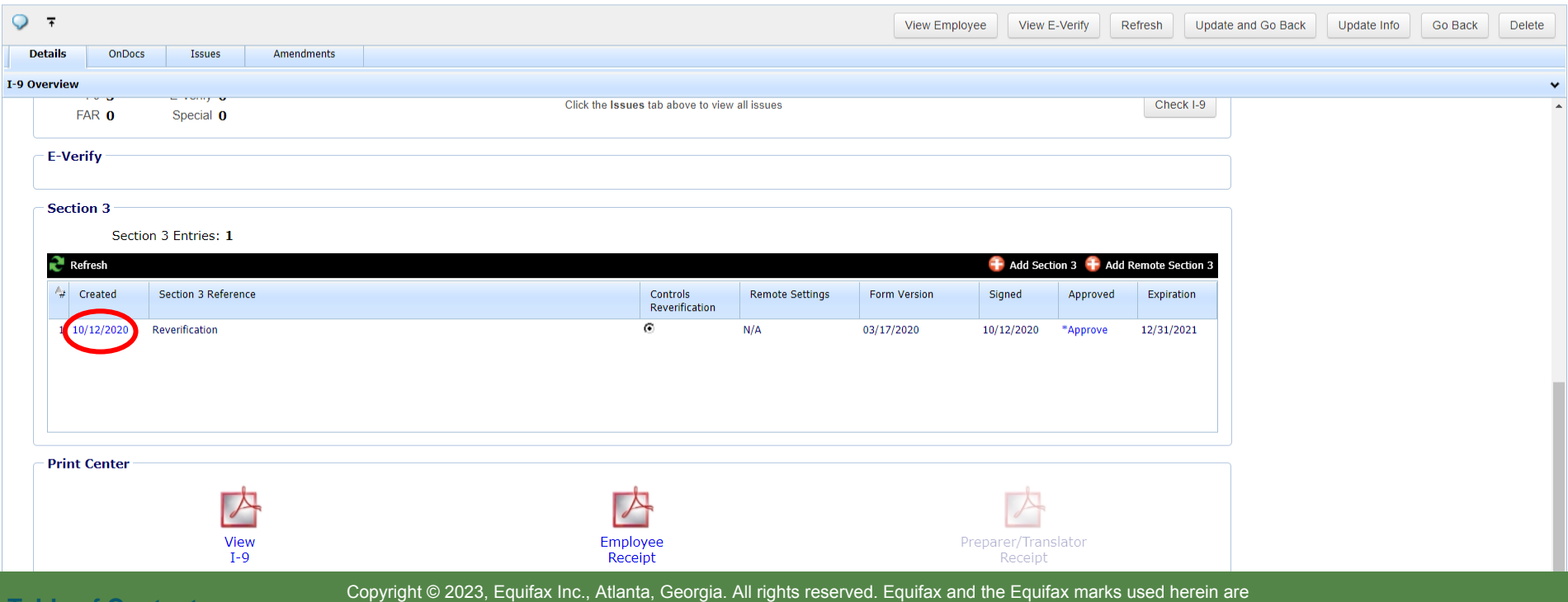

Reports

trademarks of Equifax Inc. Other product and company names mentioned herein are the property of their respective owners.

### **Guardian**

Dashboard Start I-9

Employee  $\rightarrow$ 

Reports

E-Verify

**Editing Section 3** Click the **Edit Section 3** button. This will erase the current signature. A new electronic signature will need to be completed after the edits have been made.

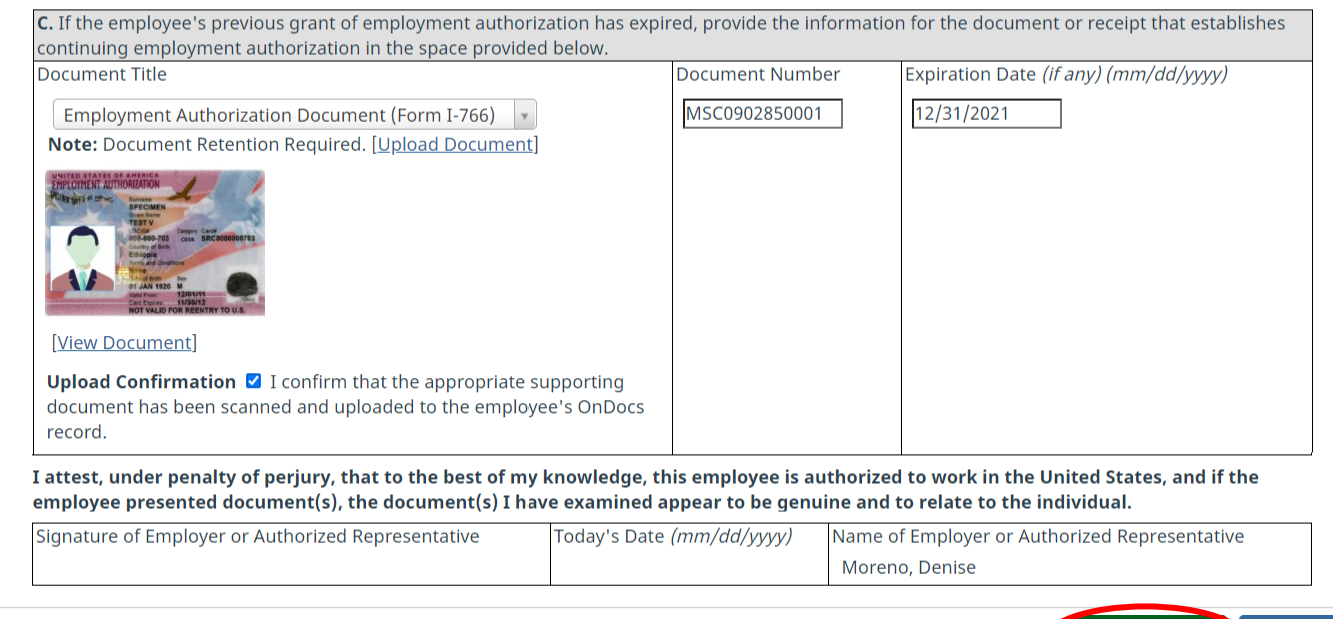

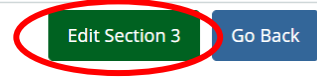

**[Table of Contents](#page-1-0)**

## **Approving Section 3** From the I-9 **Details** page click<br>**Approve** from within Section 3.

## **Approve** from within Section 3.

<span id="page-29-0"></span>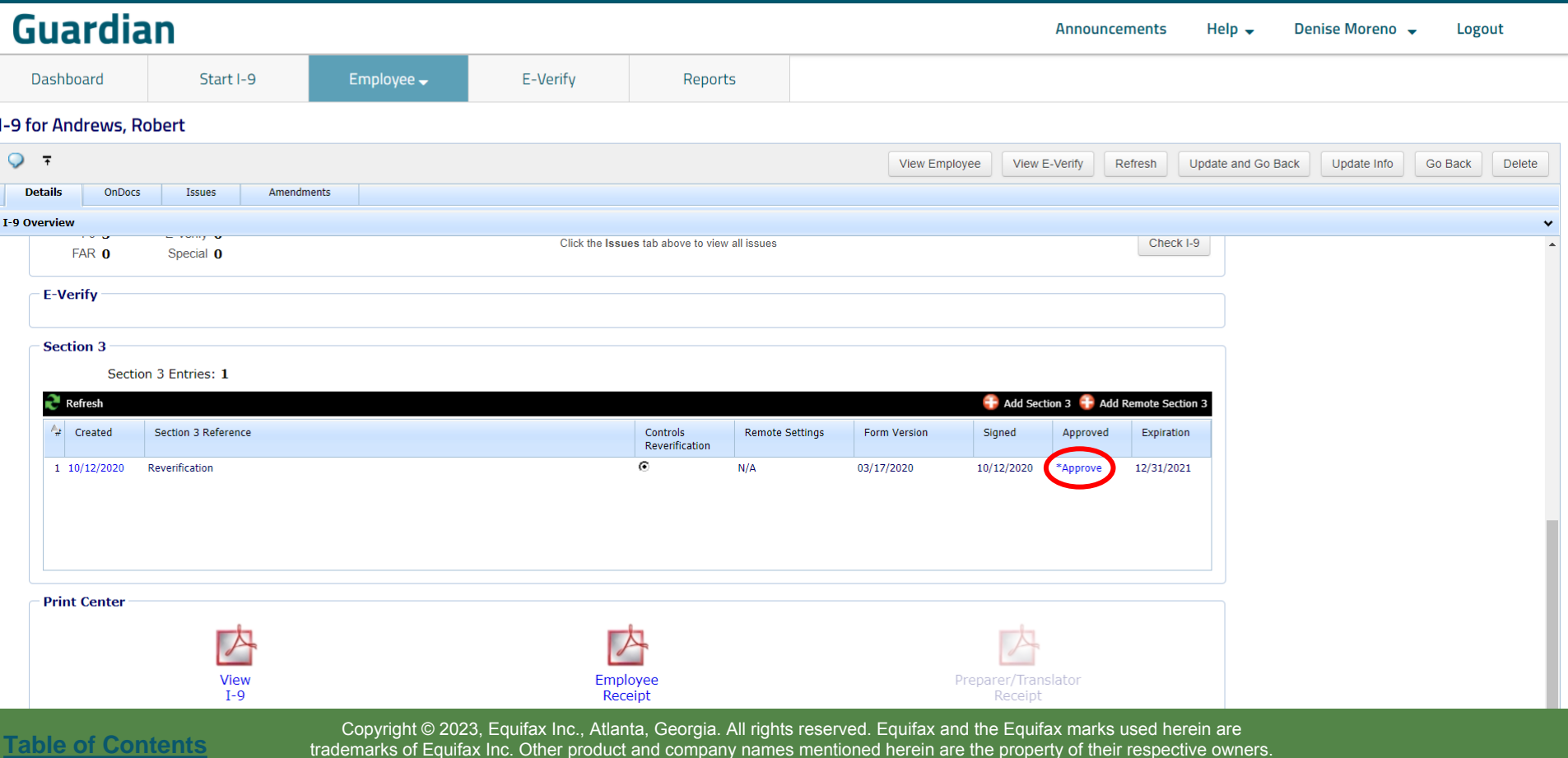

trademarks of Equifax Inc. Other product and company names mentioned herein are the property of their respective owners.

## **Approving Section 3** Review the Section 3 data.

**Guardian** 

Dashboard Start I-9

Employee  $\rightarrow$ 

E-Verify

Reports

No edits can be made once approved. When ready, click the **Approve Section 3** button.

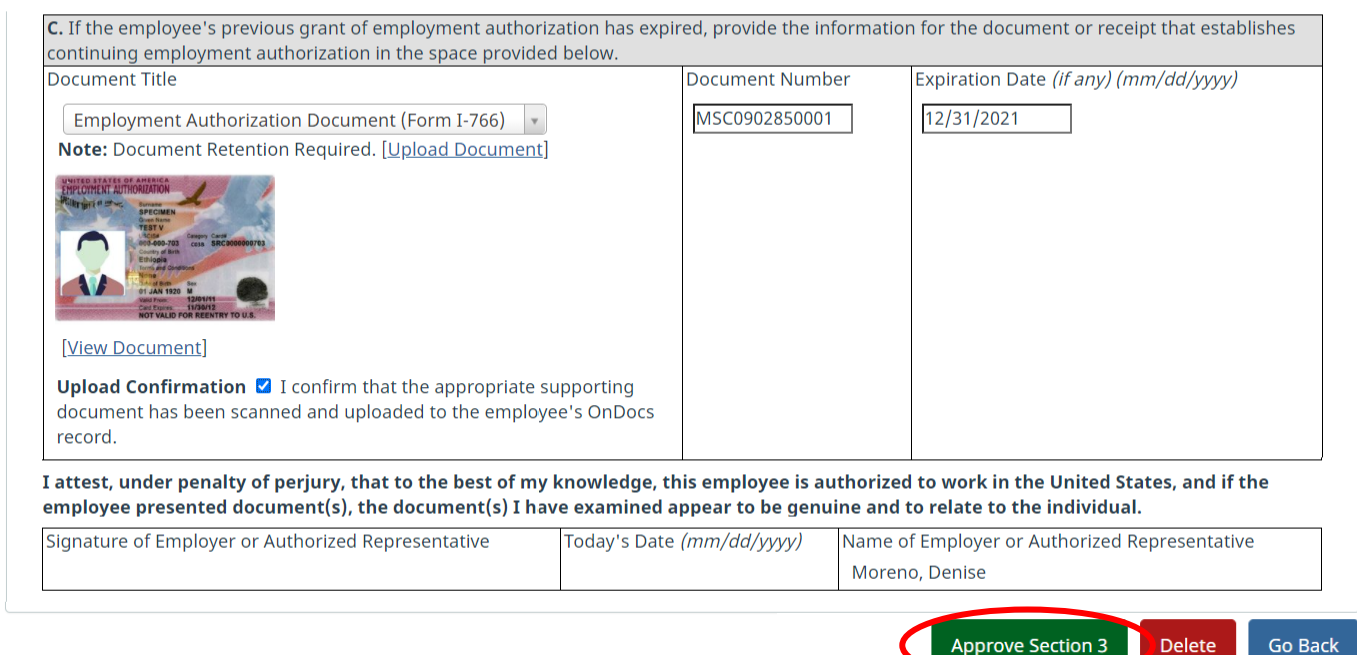

**[Table of Contents](#page-1-0)**

## **Approving Section 3** Section 3 will now reflect the **Approved** date from the

## **Approved** date from the Employee's I-9 **Details** tab.

Denise Moreno

Logout

Help  $\overline{\phantom{a}}$ 

**Announcements** 

### Guardian

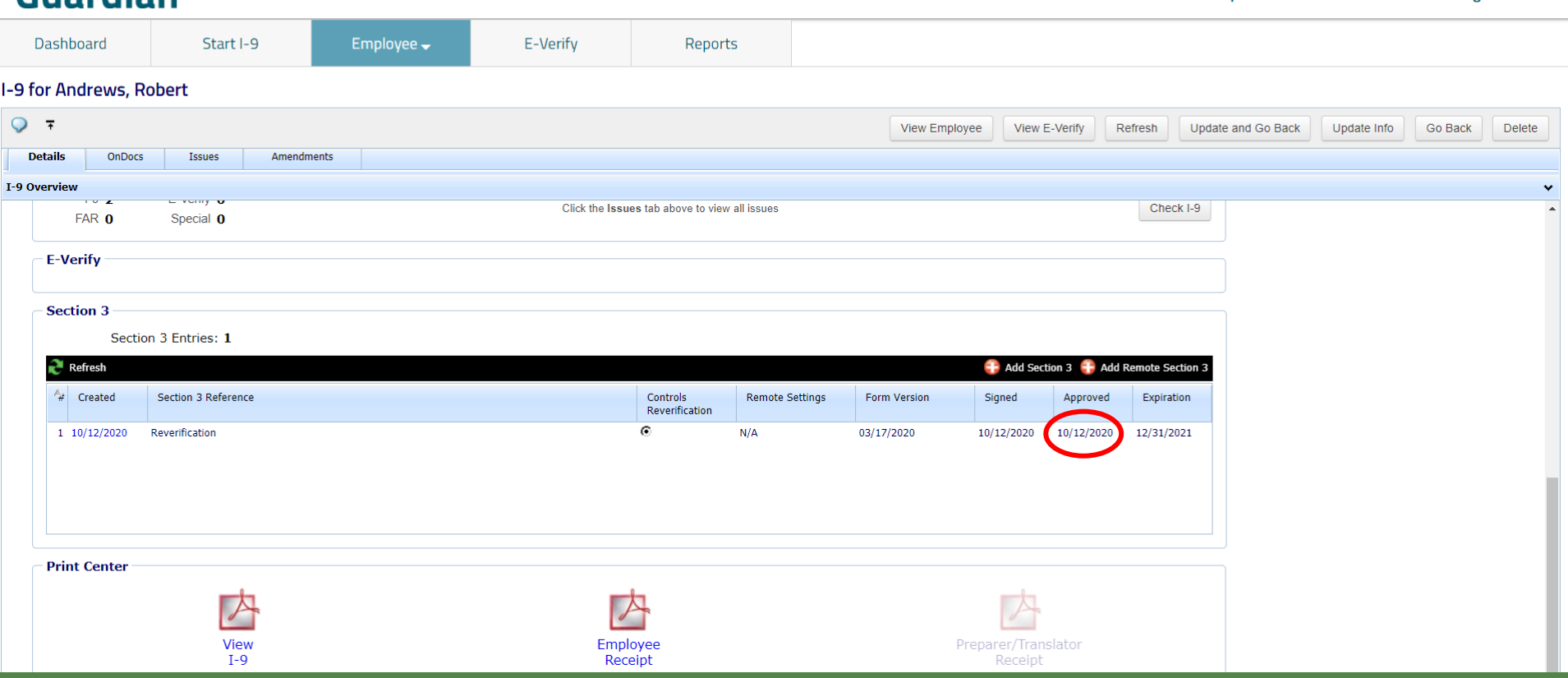

**[Table of Contents](#page-1-0)**

### **Viewing Section 3** Click **View I-9** to view Section 3,<br>
Which will appear at the bottom c which will appear at the bottom of the original I-9

<span id="page-32-0"></span>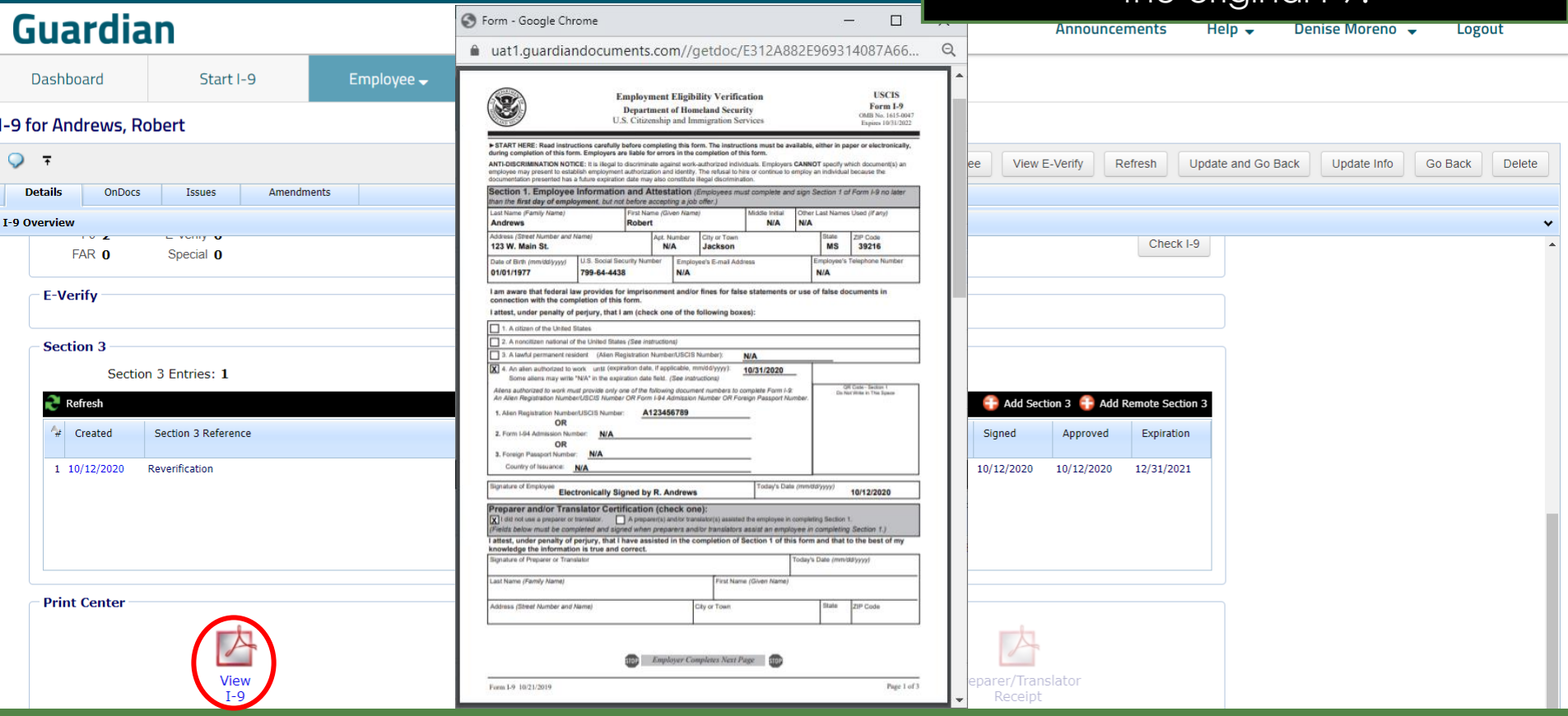

**[Table of Contents](#page-1-0)**

## **For Additional Assistance**

- Select **Help** from the vertical toolbar to access other Guardian tutorials.
- For additional assistance contact your in-house Guardian expert.

**[Table of Contents](#page-1-0)**

## **Confidential User Guide**

Please do not distribute this document outside of your organization without our written permission.

Thank you.

**[Table of Contents](#page-1-0)**